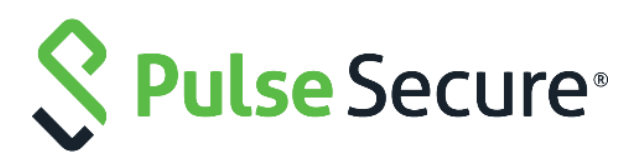

# **Pulse Policy Secure**

### **802.1X Authentication with Cisco Switch on Windows**

# **Configuration Guide**

**Published Date August 2019 Document Version 3.2**

Pulse Secure, LLC 2700 Zanker Road, Suite 200 San Jose, CA 95134 **[www.pulsesecure.net](http://www.pulsesecure.net/)**

Pulse Secure and the Pulse Secure logo are trademarks of Pulse Secure, LLC in the United States. All other trademarks, service marks, registered trademarks, or registered service marks are the property of their respective owners.

Pulse Secure, LLC assumes no responsibility for any inaccuracies in this document. Pulse Secure, LLC reserves the right to change, modify, transfer, or otherwise revise this publication without notice.

*802.1X Authentication with Cisco Switch*

The information in this document is current as of the date on the title page.

#### END USER LICENSE AGREEMENT

The Pulse Secure product that is the subject of this technical documentation consists of (or is intended for use with) Pulse Secure software. Use of such software is subject to the terms and conditions of the End User License Agreement ("EULA") posted at **[www.pulsesecure.net](http://www.pulsesecure.net/)**. By downloading, installing or using such software, you agree to the terms and conditions of that EULA."

# Introduction

This example describes a phased approach to deploy IEEE 802.1x port-based authentication with Cisco Switch on Windows platform to provide secure and role based access control using Pulse Policy Secure.

#### **Figure: Overview**

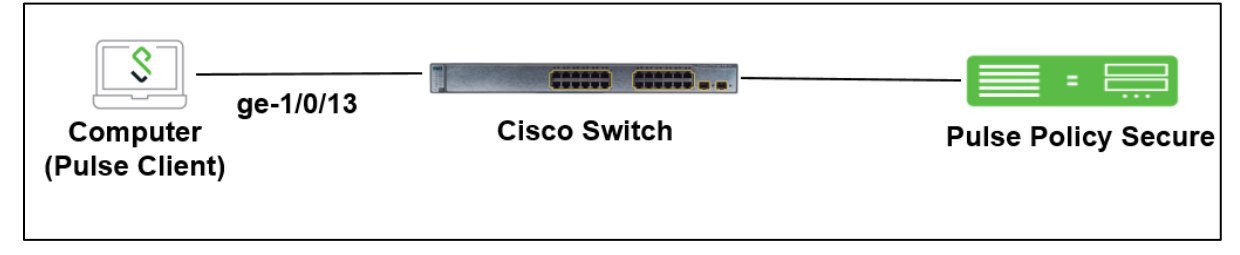

# Configuration

The goal is to provide secure and role based access control using ACLs on Cisco Switch through PPS.

- [Configuring Authentication Server](#page-3-0)
- [Updating Default Realm](#page-3-1)
- [Updating Default Sign-in Policy](#page-5-0)
- [Creating a Host Checker Policy](#page-6-0)
- [Creating User Role](#page-6-1)
- [Creating a new RADIUS Client](#page-10-0)
- [Configuring RADIUS Return Attribute Policies](#page-11-0)
- [Configuring 802.1X Connections](#page-15-0)
- [Configuring Cisco Switch](#page-17-0)

### <span id="page-3-1"></span><span id="page-3-0"></span>Configuring Authentication Server

Create a new AD Authentication server, select Authentication > Auth.Servers. For example, Select AD server from the drop down and Click New Server.

#### **Figure 1: Authentication Server**

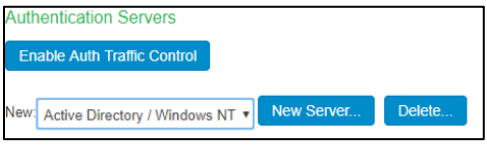

The AD configuration page is shown below.

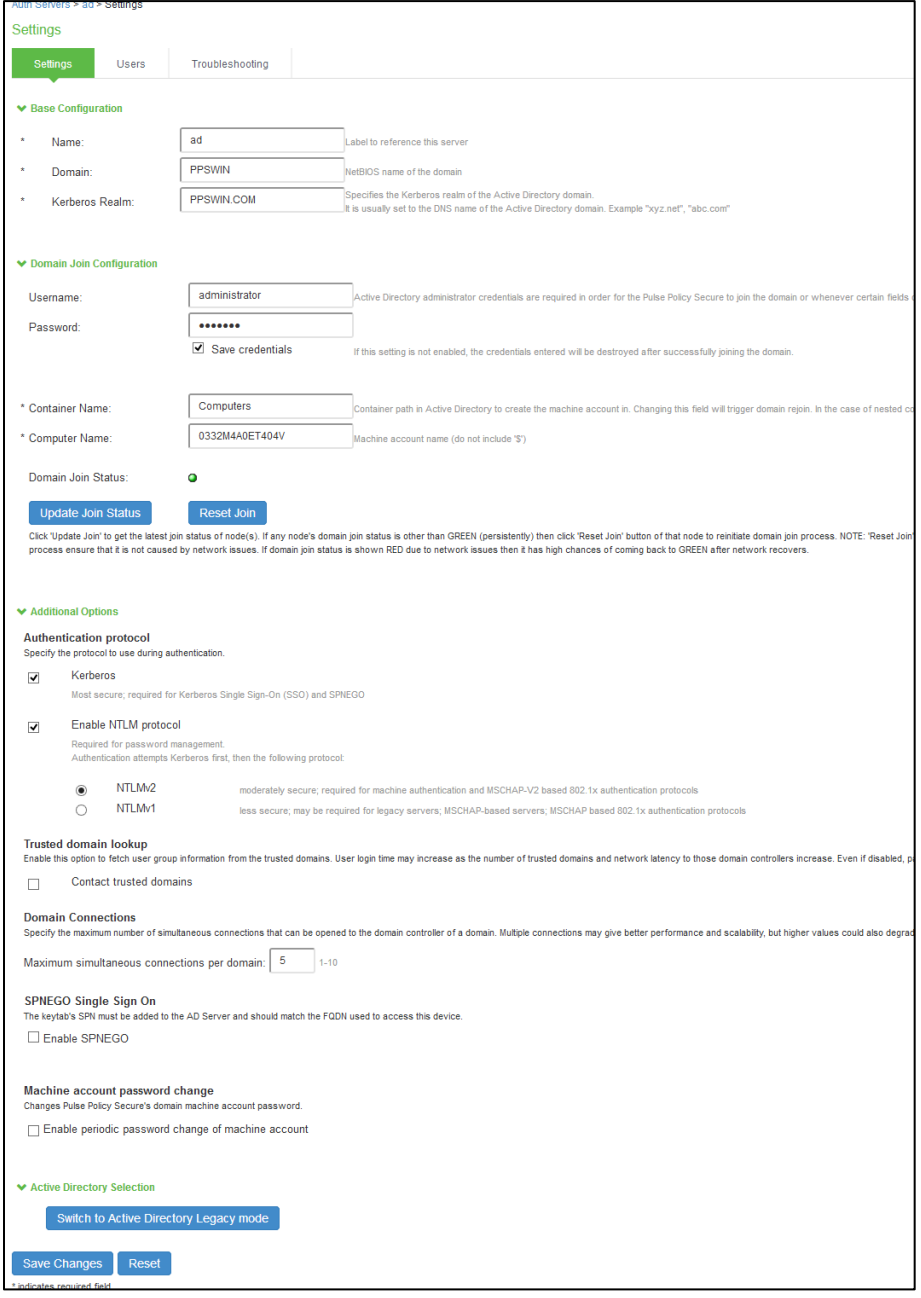

### Updating Default Realm

- 1. Select **User Realms** > **User** > **General**.
- 2. Under Authentication, select the AD as the authentication server.
- 3. Click **Save Changes.**

#### **Figure 2: Realm**

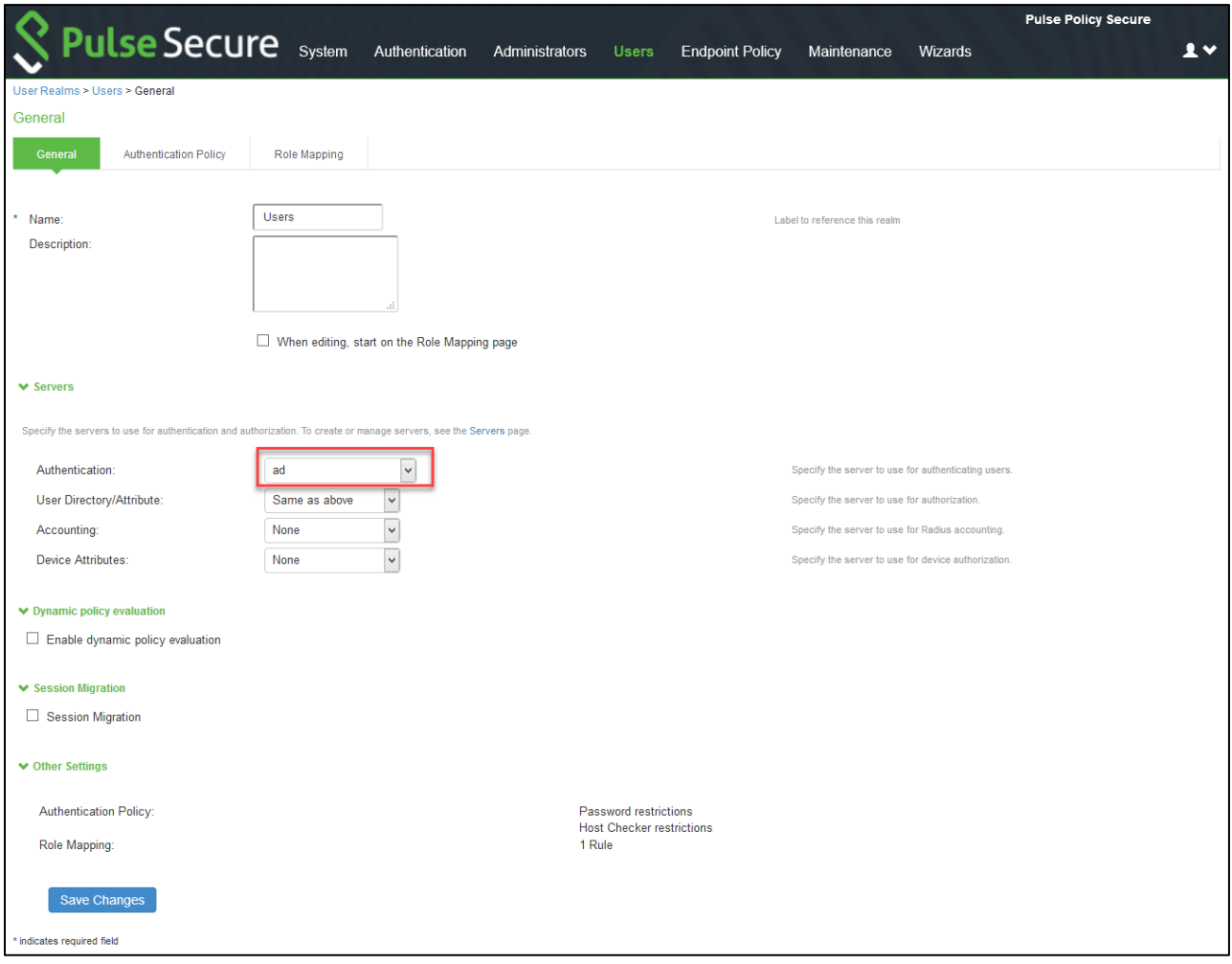

### <span id="page-5-0"></span>Updating Default Sign-in Policy

- 1. Select **Authentication** > **Signing In** > **Sign-in Policies**.
- 2. Add Available Realms as Users, Authentication protocol set as 802.1X.
- 3. Click **Save Changes**.

#### **Figure 3: Sign-in Policy**

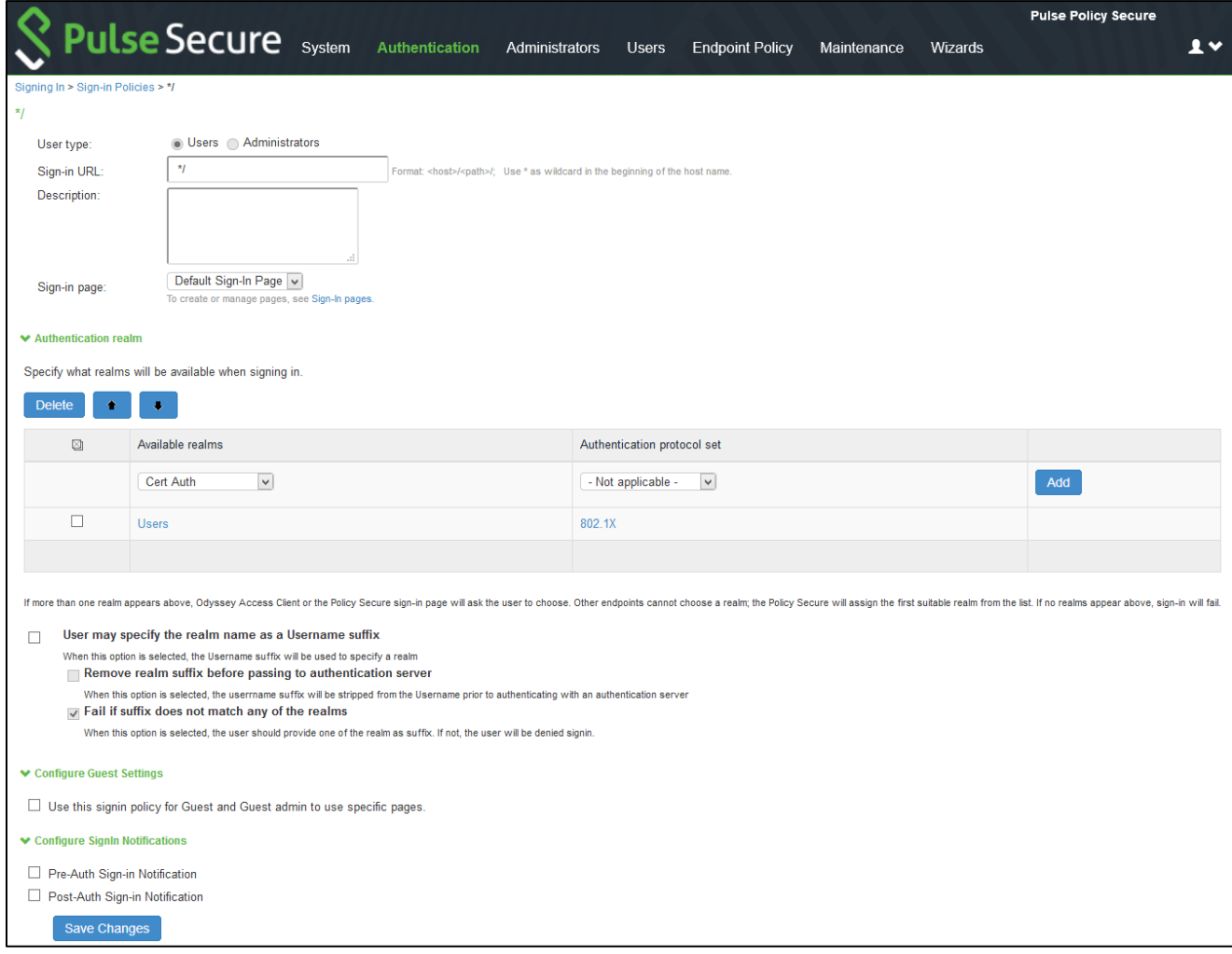

### <span id="page-6-1"></span><span id="page-6-0"></span>Creating a Host Checker Policy

- 1. Select **Authentication** > **Endpoint Security** > **Host Checker.**
- 2. Under Policies, Click New and enter a policy name and click Continue.

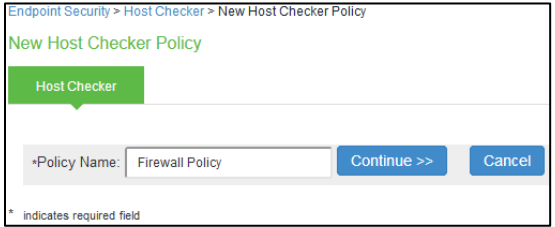

3. Under Rule Settings, select the rule type as Predefined Firewall and click Add.

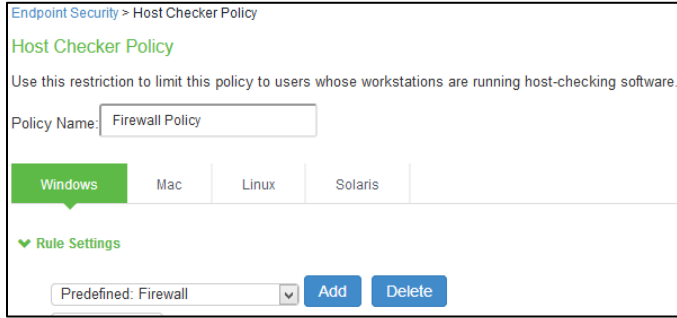

4. Enter the rule name and specify the criteria for compliance and click Save Changes.

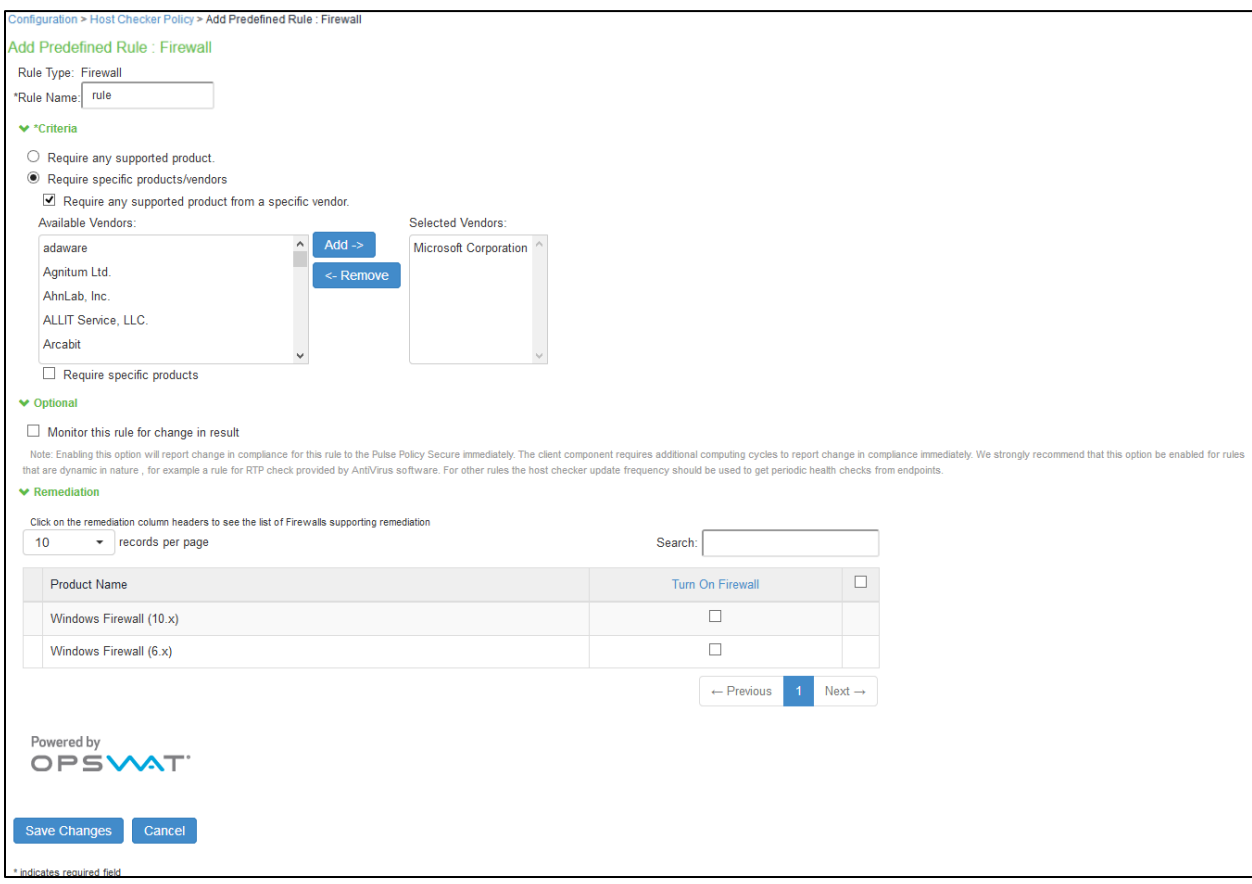

### Creating User Roles

- 1. Select **Users** > **User Roles** > **New User Role**.
- 2. Enter a name. For example, Full Access Role, Limited Access Role.
- 3. Click **Save Changes**.

#### **Figure 4: User Role**

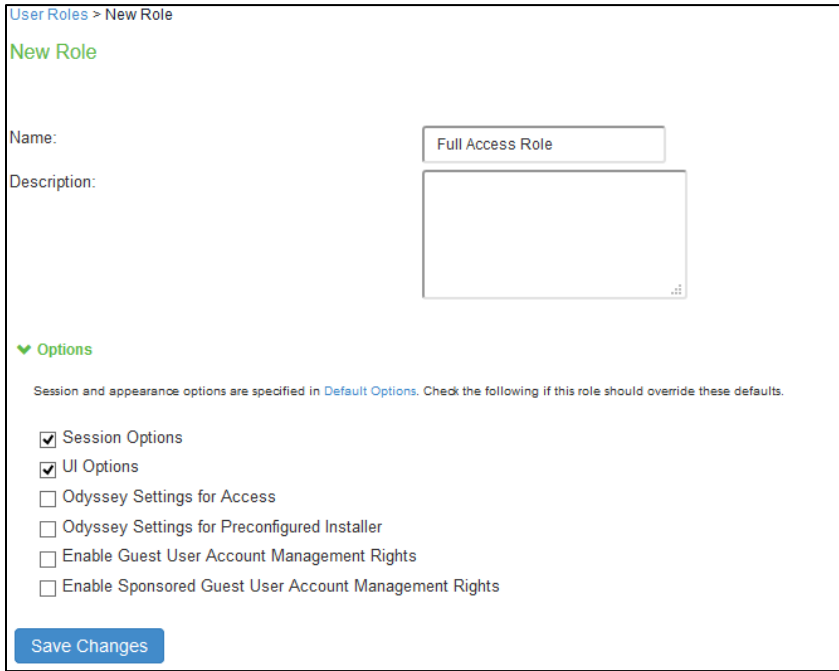

4. Select User Roles > <Full Access Role> > General > Restrictions > Host Checker. Add the Firewall Policy restriction created earlier in *[Creating a Host Checker Policy](#page-6-0)* for Full Access Role. Click Save Changes.

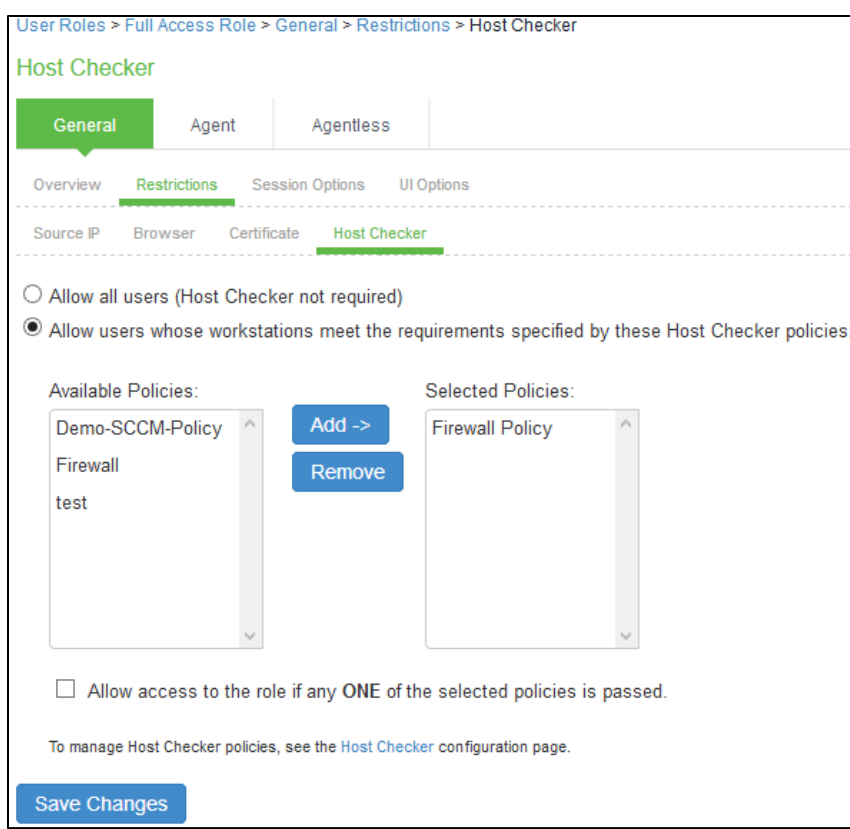

For Limited Access Role, ensure that the Host Checker not required option is not selected.

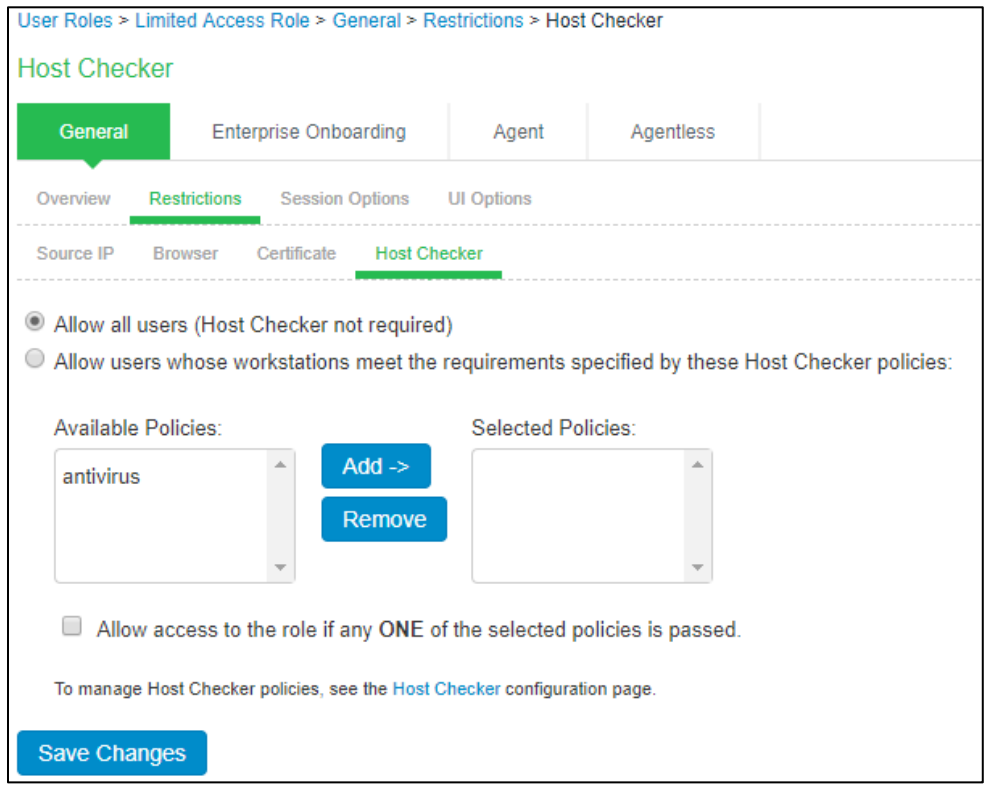

5. Set Role Mapping rules. Select User Realms > Users > Role Mapping > New Rule

#### **Figure 5: Role Mapping Rule**

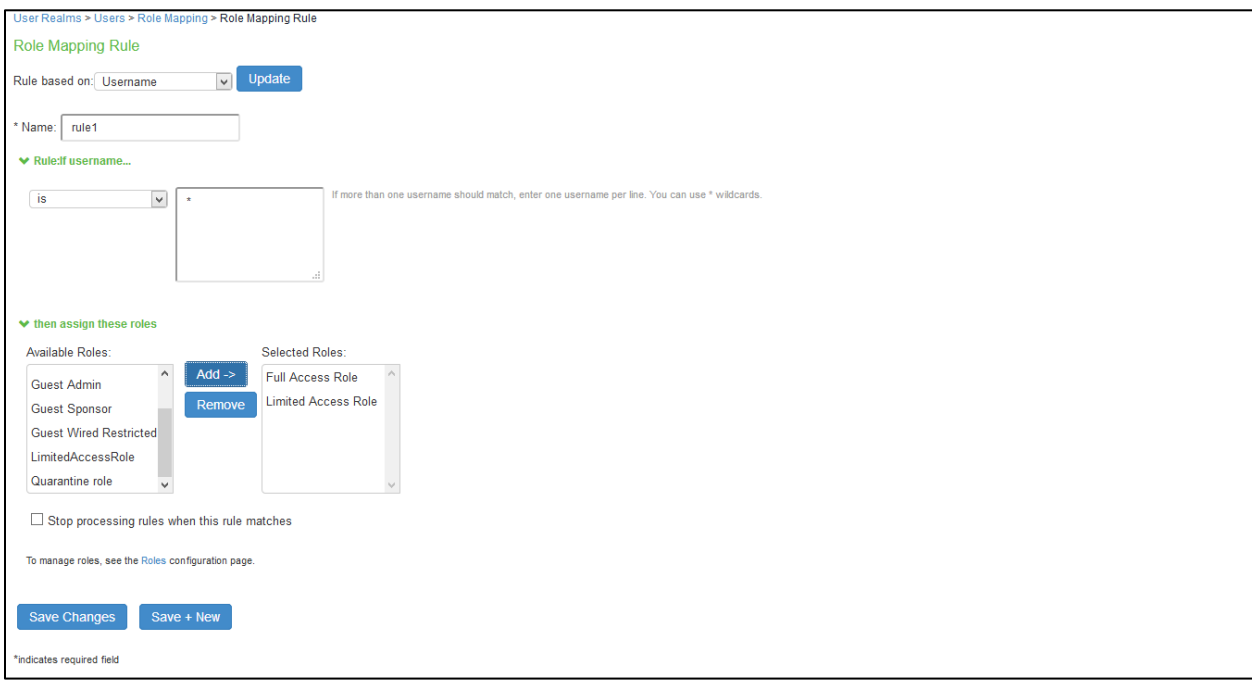

Once the role mapping roles are configured the following screen is displayed.

#### **Figure 6: Completed Role Mapping Rules**

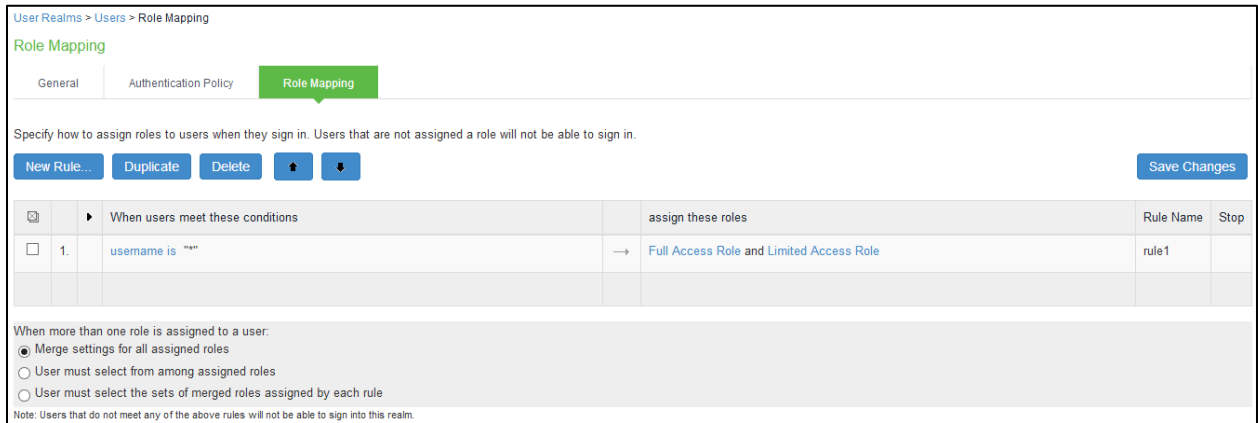

### <span id="page-10-0"></span>Creating a new RADIUS Client

Add the Switch as RADIUS client

- 1. Select **Endpoint Policy** > **Network Access** > **RADIUS Client**.
- 2. Enter the name.
- 3. Enter the IP address of the Switch.
- 4. Select the make/model as Cisco Systems.
- 5. Select the default location group.
- 6. Click Save Changes.

Shared Secret will be used in the Cisco/RADIUS configuration.

#### **Figure 7: RADIUS client**

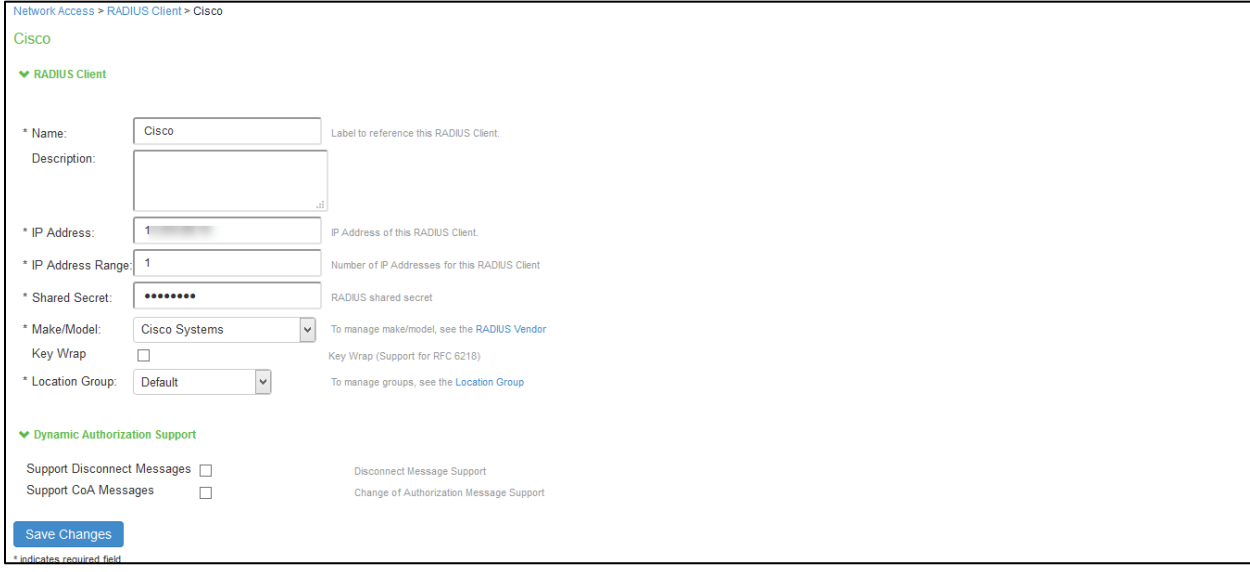

### <span id="page-11-0"></span>Configuring RADIUS Return Attribute Policies

Define Radius Return Attribute policy based on ACL for different roles.

- 1. Set RADIUS return attributes. Select Endpoint Policy > Network Access > RADIUS Return Attribute Policies. Click New Policy.
- 2. Under RADIUS Attributes tab, select the check box for Return Attribute. Select appropriate Vendor Specific Attribute as Return Attribute. In the Value filed, define the ACL/Firewall Filter. For example, Return Attribute is *Filter-Id* and Value as *compliant.in*.

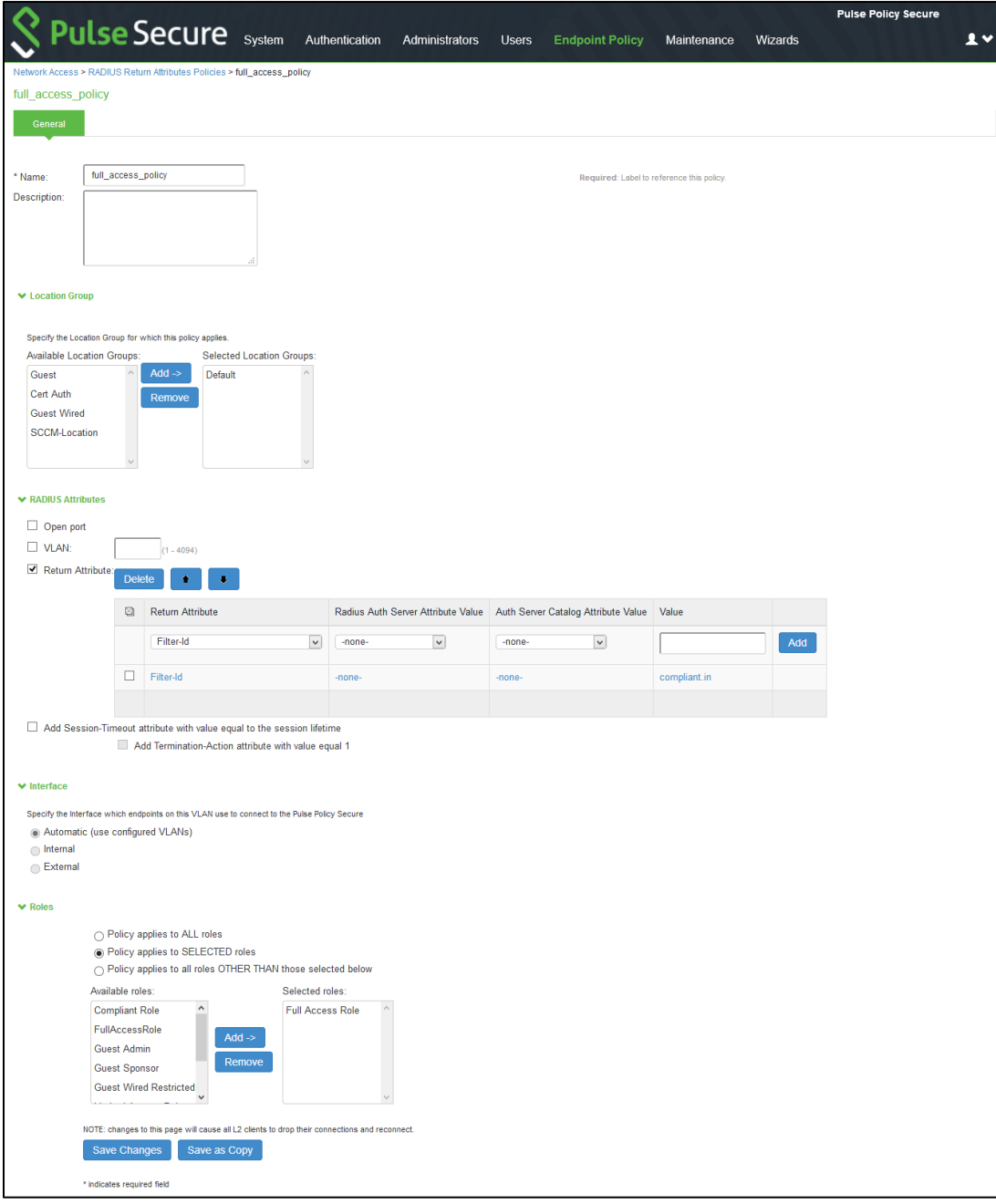

#### **Figure 8: RADIUS Return Attribute Policy**

Similarly define a remediation policy with Return Attribute as *Filter-Id* and Value as *noncompliant.in*.

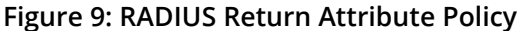

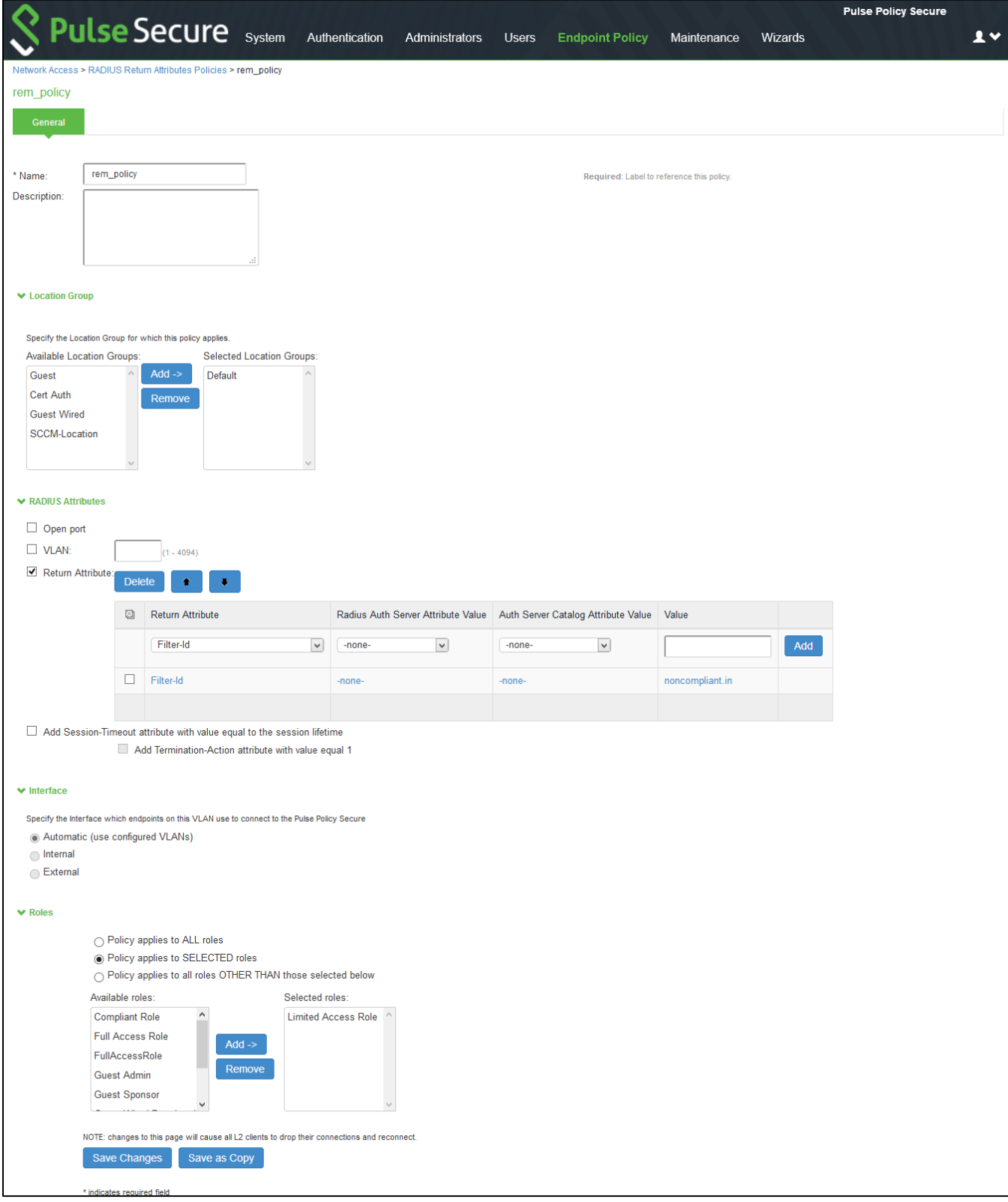

The following example shows the Filter-Id radius attribute policy for Cisco Switches.

**Figure 10: RADIUS Return Attributes: Filter-Id**

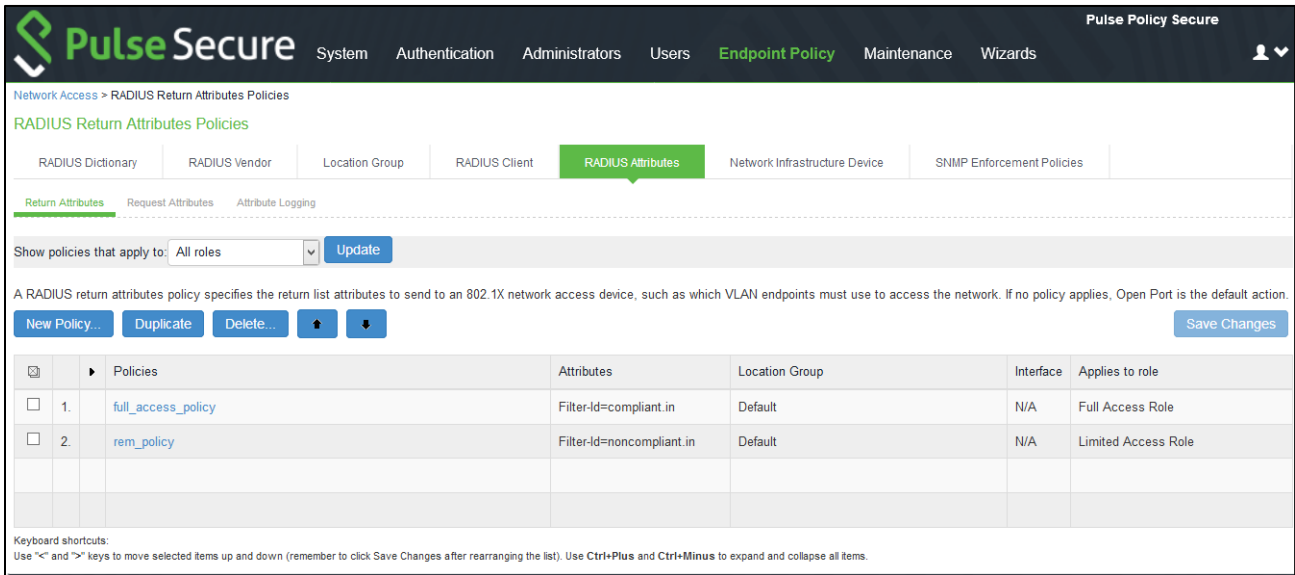

The following example shows RADIUS return attribute used to send the VLAN ID. In the below example, VLAN 65 is sent for Full Access Role and VLAN 60 for Limited Access Role.

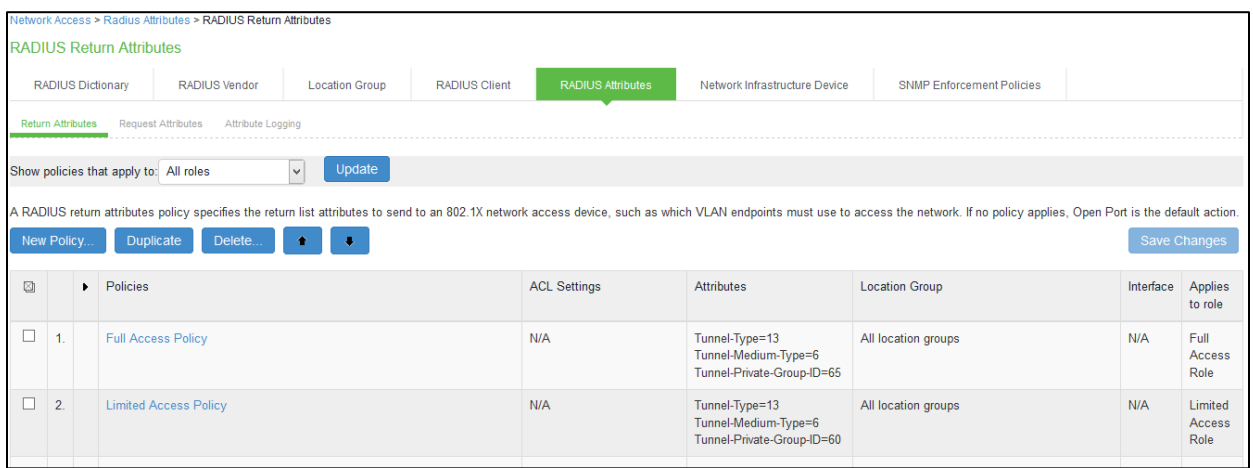

The following example shows the Cisco-AVPair radius attribute policy for Cisco Switches.

**O** Note:

- When using VSAs there is no need to configure ACL/Firewall filters in the switches. These are managed by PPS and access control entries (ACEs) will be applied on the switches after User Authentication.
- VLAN change using CoA is not supported with Cisco Switches. It is recommended to use RADIUS disconnect for VLAN change.

#### **Figure 11: RADIUS Return Attributes: Cisco-AVPair**

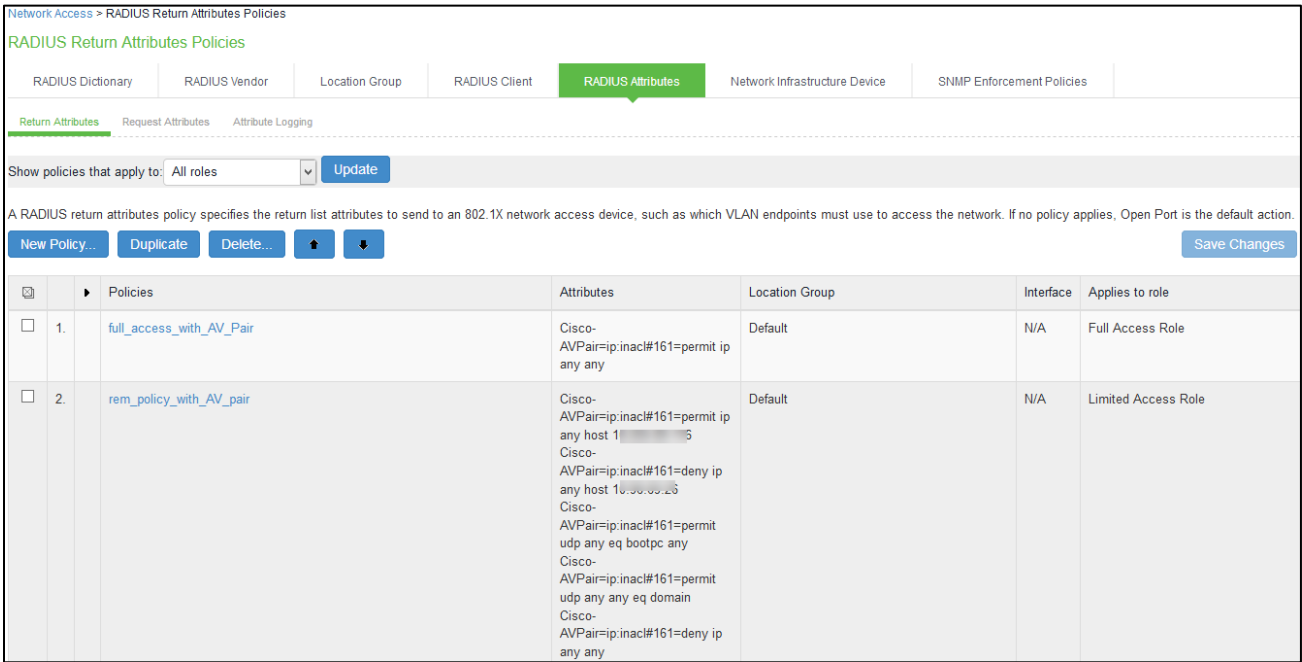

## <span id="page-15-0"></span>Configuring 802.1X Connections

1. Select Users > Pulse Secure Client > Connections. Click Default.

#### **Figure 12: Connections**

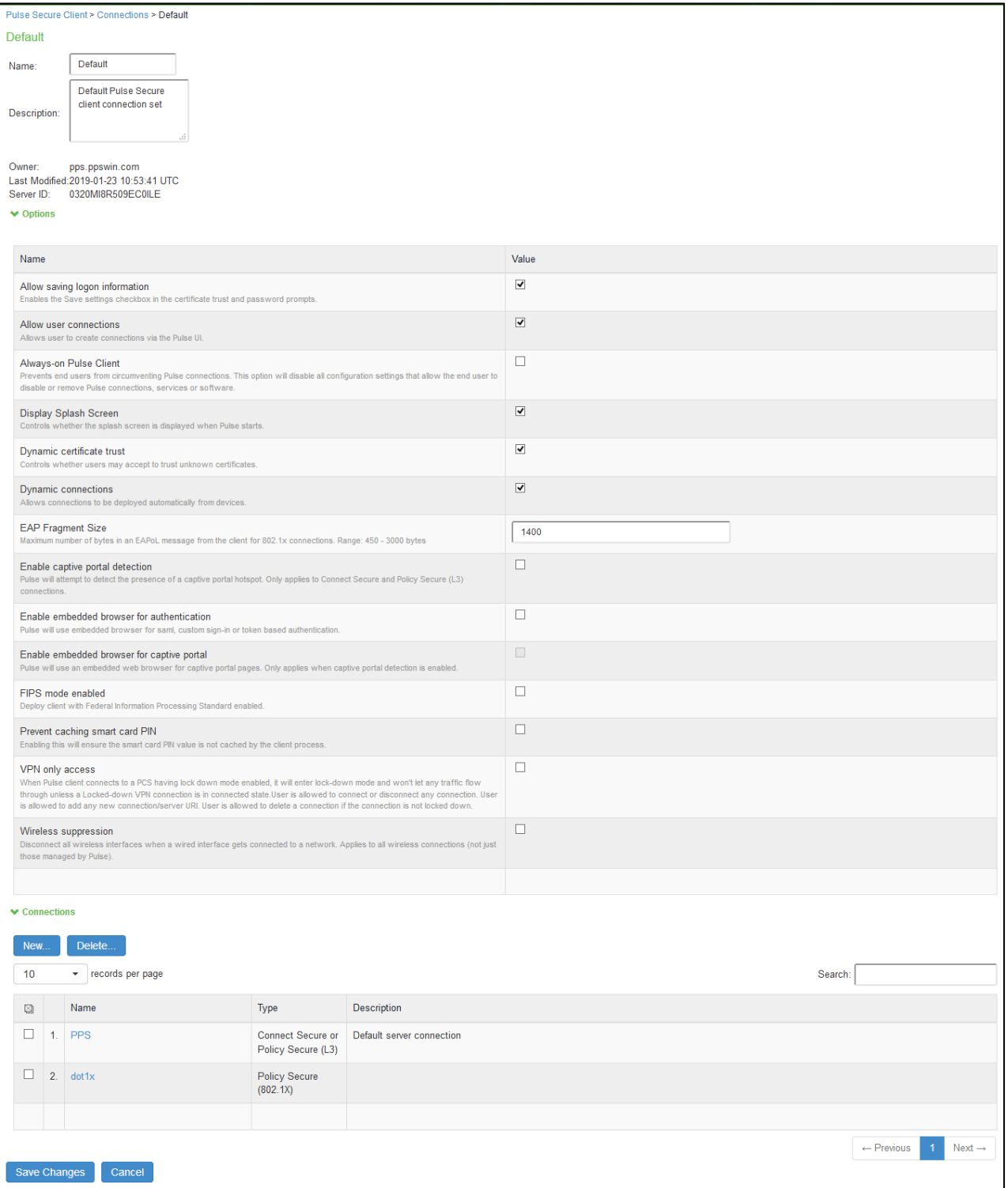

2. Under Connections, Click New to create a New Pulse Secure Connection.

Ensure that you have the valid device certificate to avoid certificate warnings at Pulse Client.

 $\bullet$  Note: The configuration mentioned is only for User mode connections.

#### **Figure 13:Pulse Secure Connection**

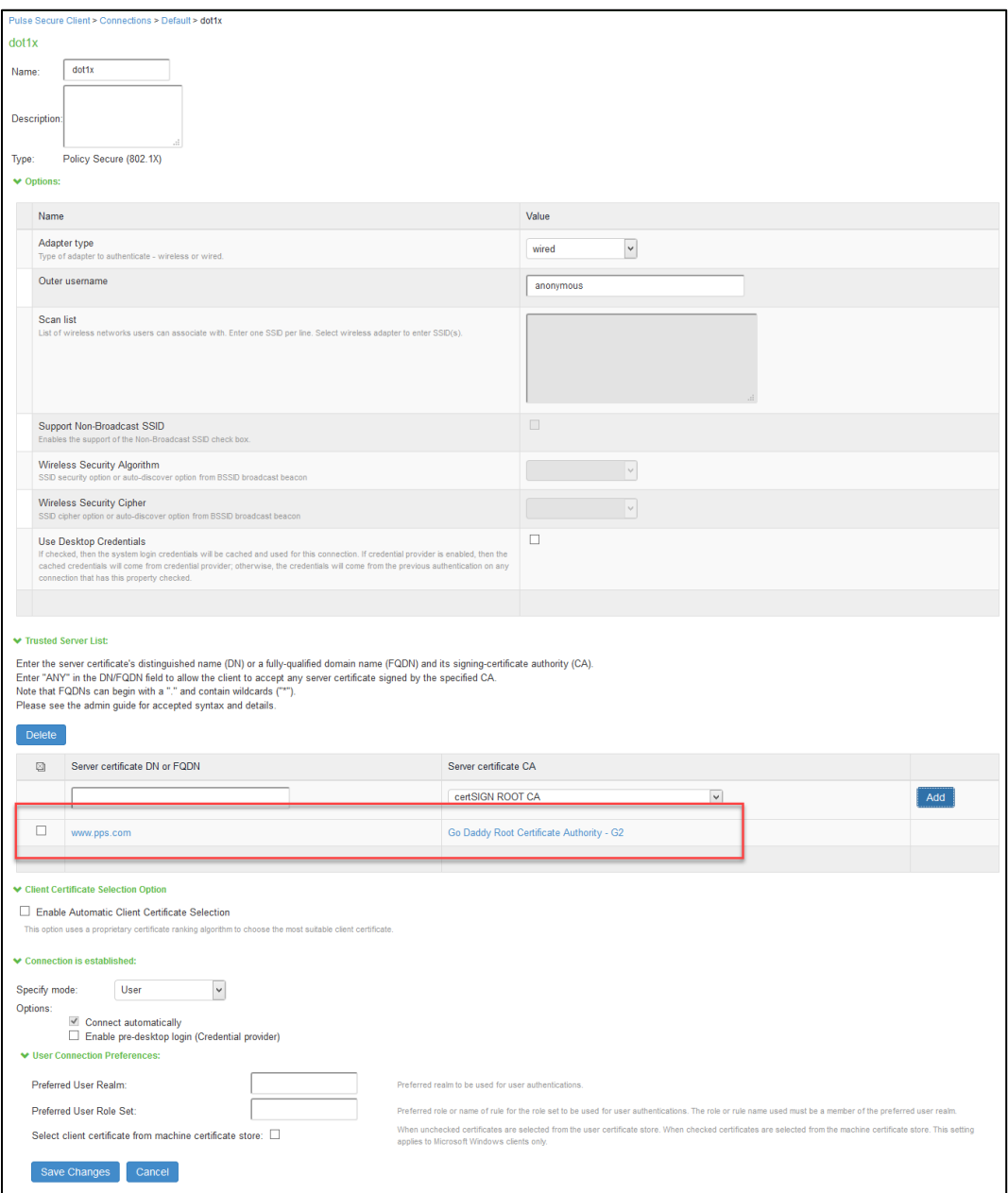

- 3. Enter name and select Type as Pulse Secure (802.1X).
- 4. Click Save Changes.

### <span id="page-17-0"></span>Configuring Cisco Switch

CLI command to configure 802.1X on Cisco 3850. The switch configuration varies for each switch type. Run the show run command on your switch to ensure that your access interface connections are set up.

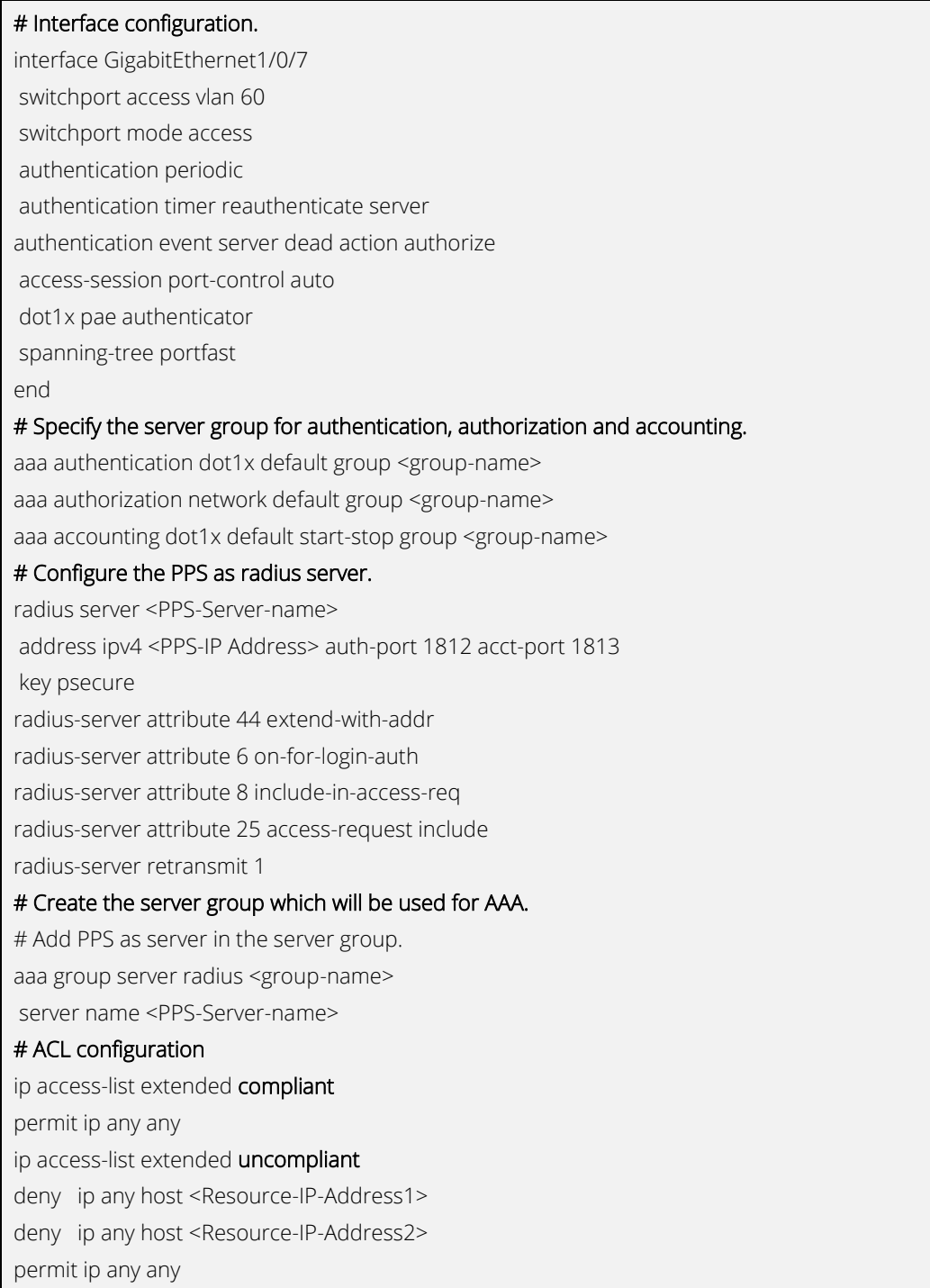

# Results

Authenticate devices using 802.1X using Pulse Client. For example, in the above configuration scenario, users will be assigned Limited access role if the Host Checker compliance fails. A sample screenshot of users trying to access the network using Pulse Client on windows platform is shown below.

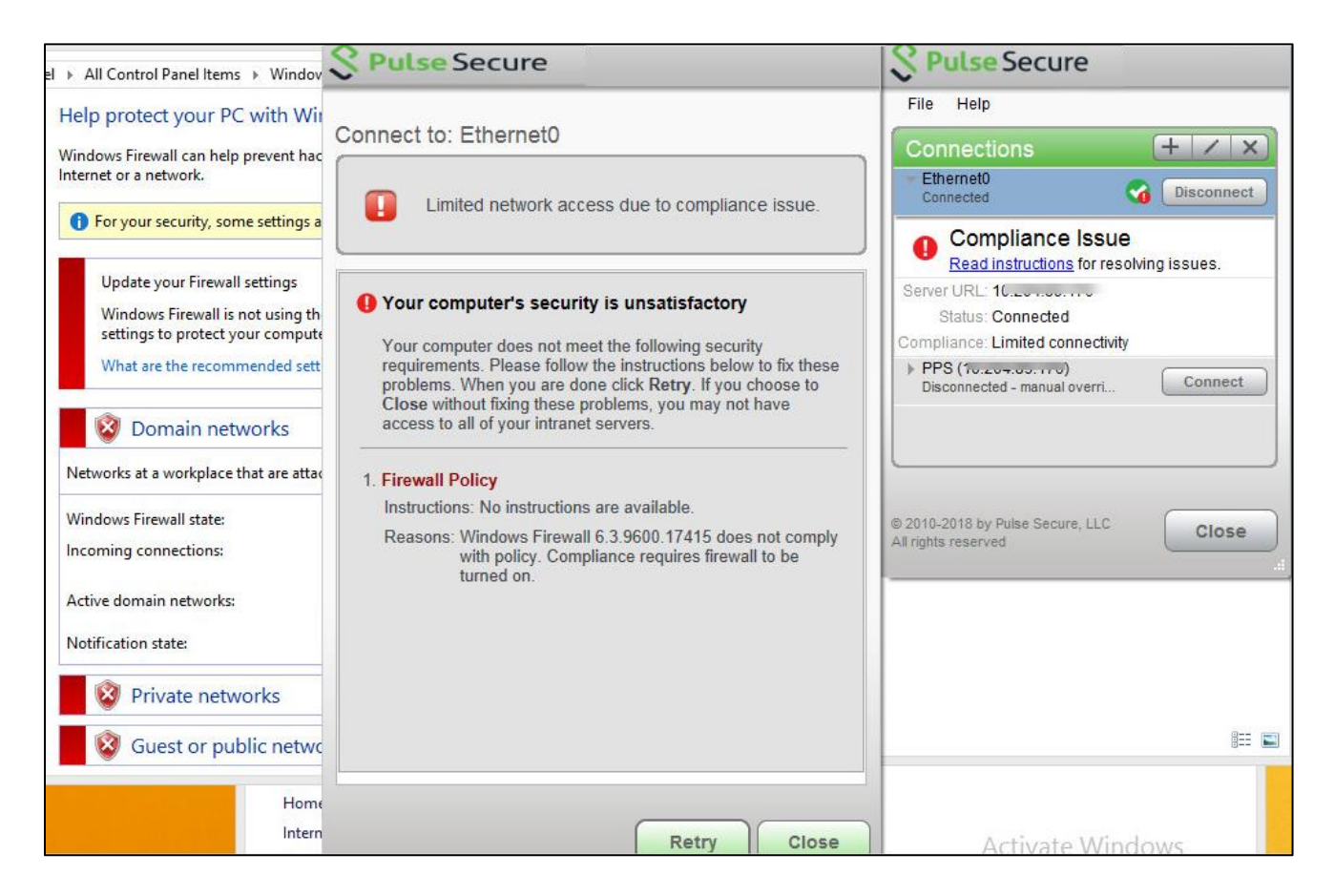

You can verify the active users table to view the session details of the user. The user gets a limited access role.

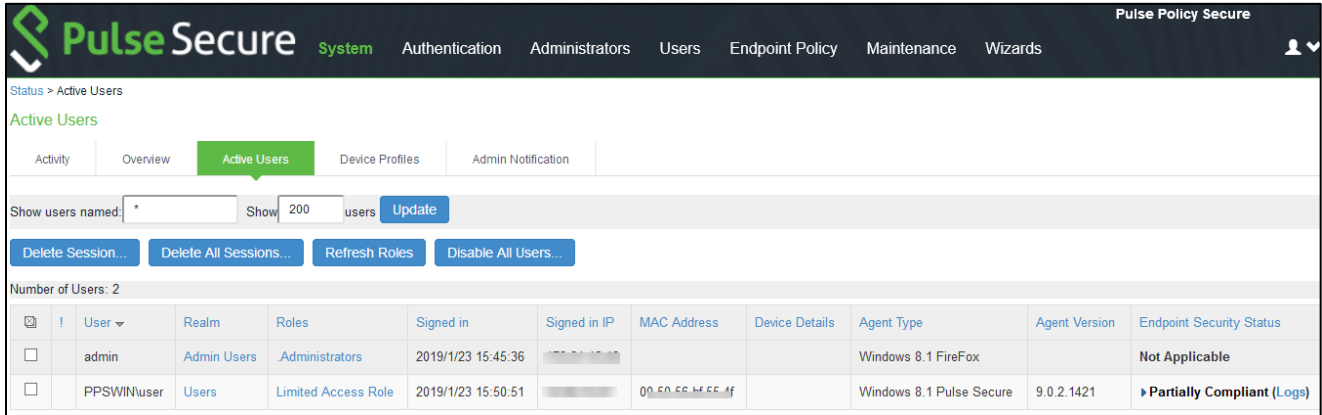

For troubleshooting you can verify the user access logs.

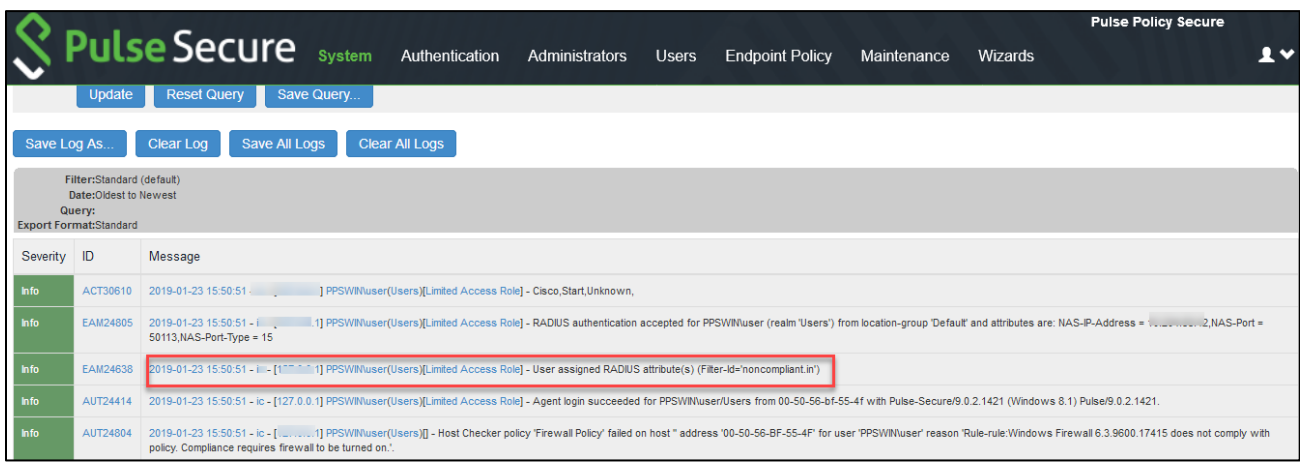

Verify the Switch for the applied Filter-Id. In the below example, Filter-Id applied is noncompliant.

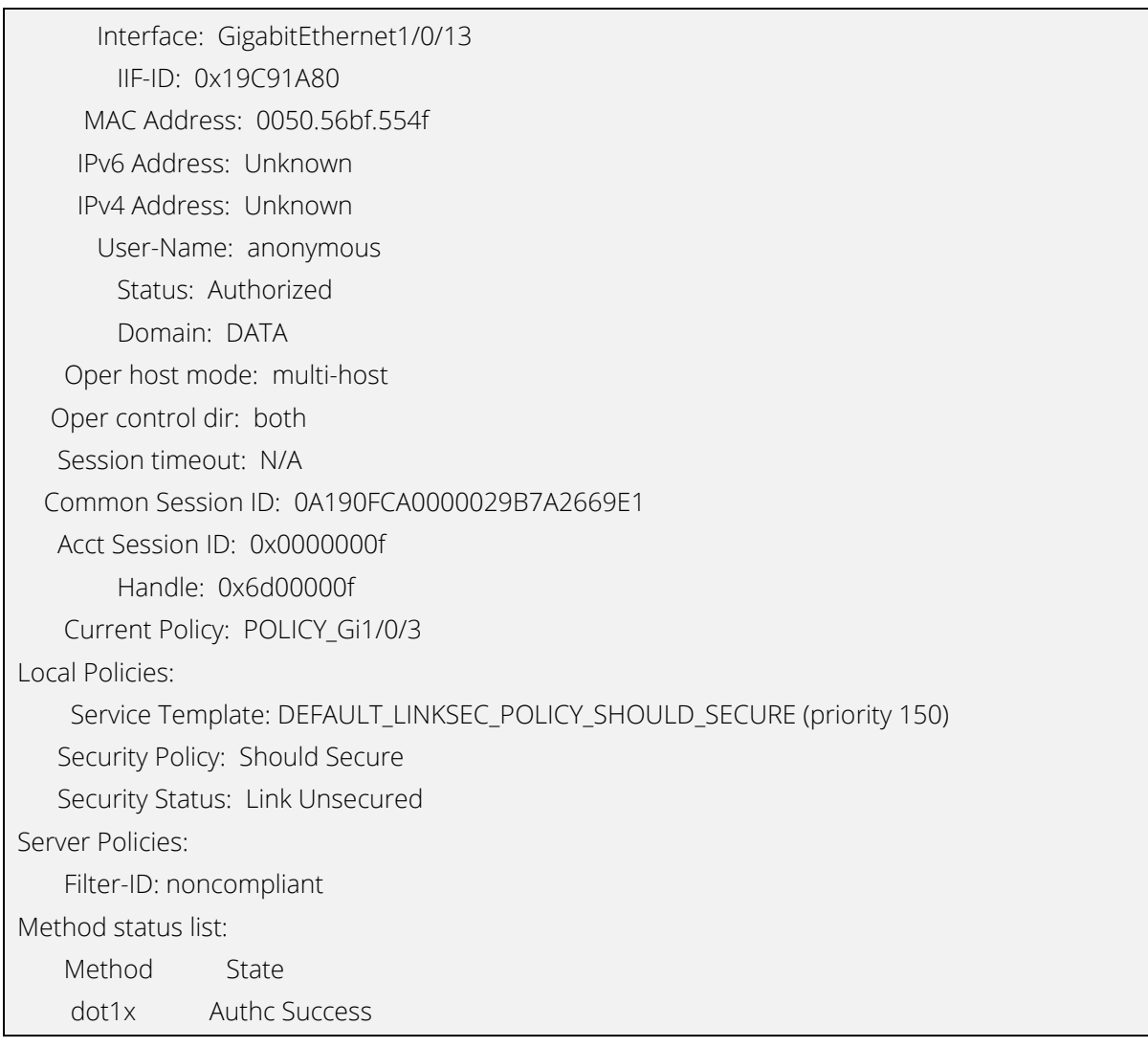

The user turn's ON the Windows Firewall and the Host Checker policy passes and the user connection is successfully established.

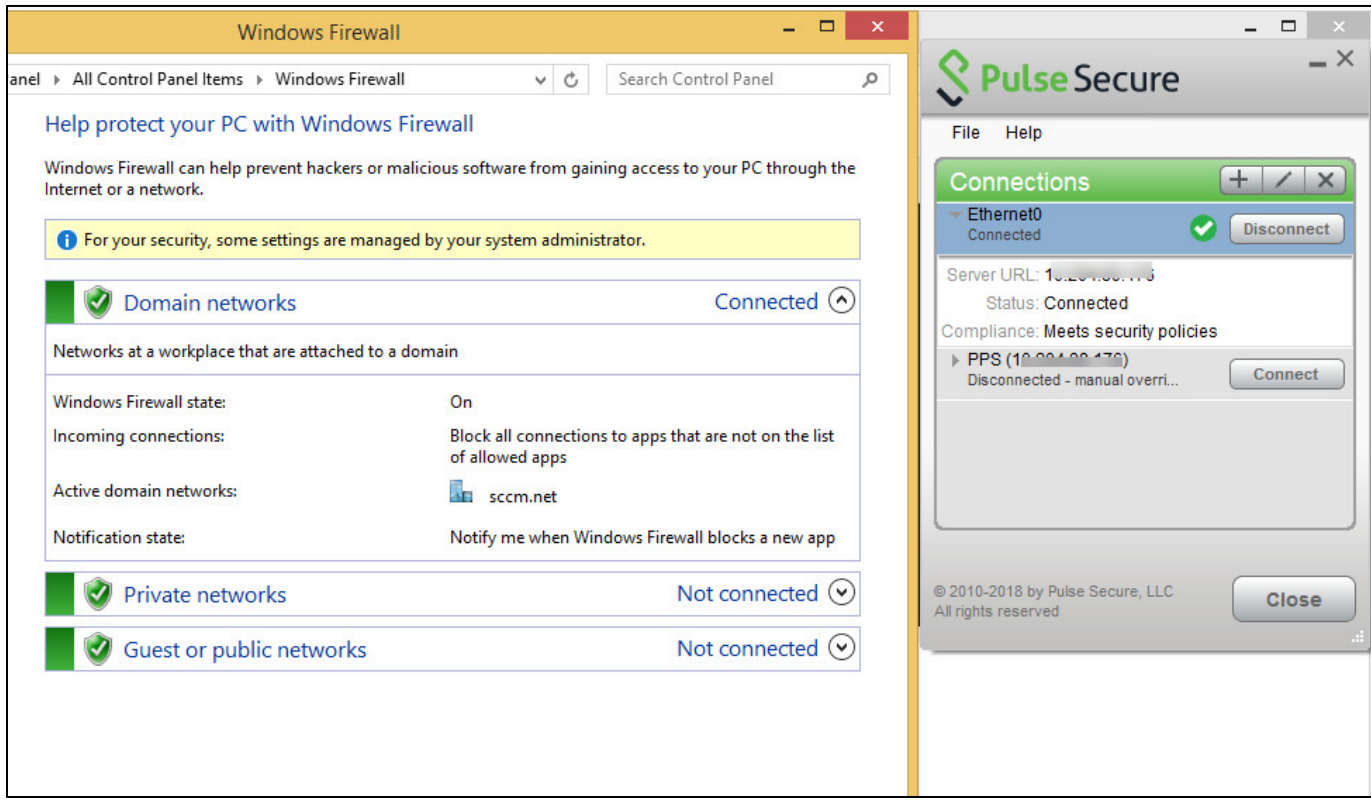

You can verify the active users table to view the session details of the user.

#### **Figure 14: Active Users- Full Access Role**

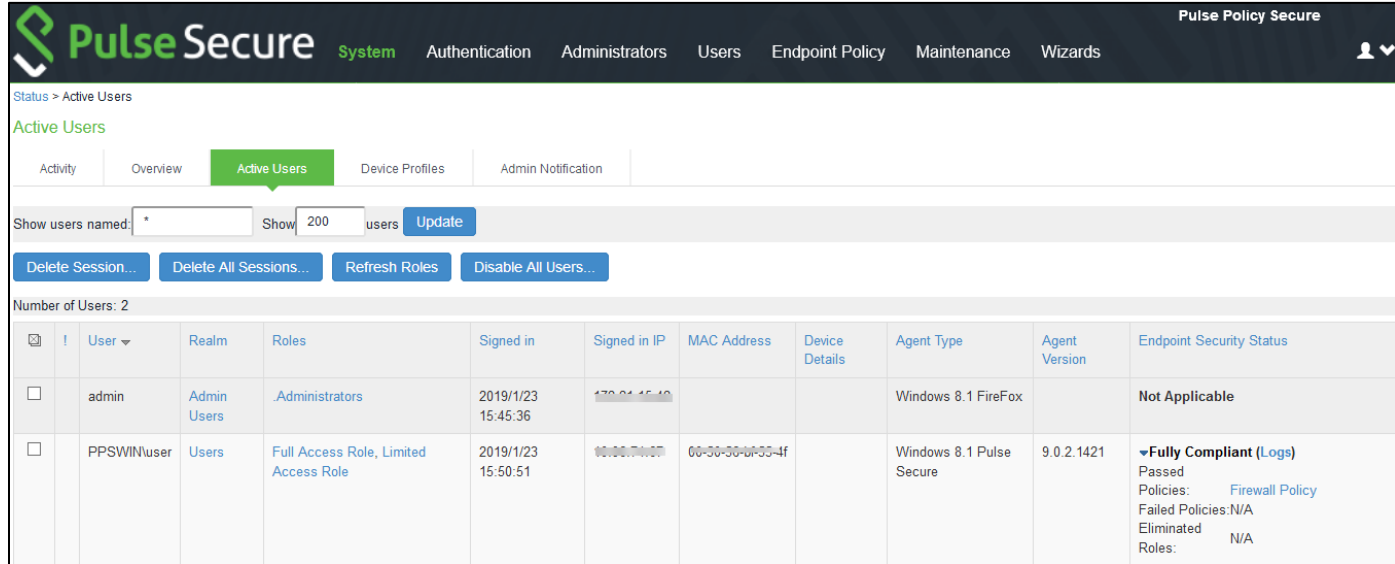

For troubleshooting you can verify the user access logs.

#### **Figure 15: User Access Logs for compliant role.**

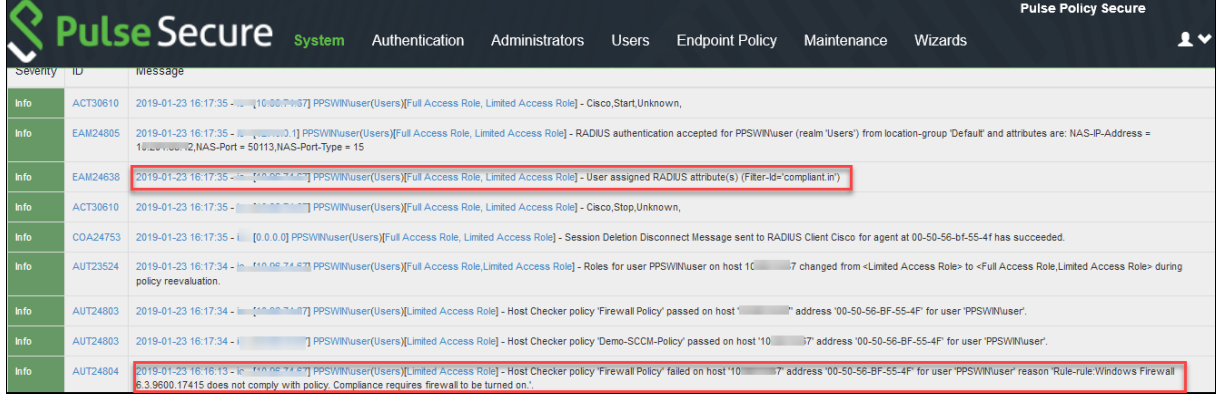

Verify the Switch for change of Filter-ID to compliant.

Interface: GigabitEthernet1/0/13 IIF-ID: 0x11BB48C9 MAC Address: 0050.56bf.554f IPv6 Address: Unknown IPv4 Address: Unknown User-Name: anonymous Status: Authorized Domain: DATA Oper host mode: multi-host Oper control dir: both Session timeout: N/A Common Session ID: 0A190FCA0000029C7A2CAD96 Acct Session ID: 0x00000010 Handle: 0x1a000010 Current Policy: POLICY\_Gi1/0/3 Local Policies: Service Template: DEFAULT\_LINKSEC\_POLICY\_SHOULD\_SECURE (priority 150) Security Policy: Should Secure Security Status: Link Unsecured Server Policies: Filter-ID: compliant Method status list: Method State dot1x Authc Success

# Appendix

#### CLI commands on Cisco Switch running 15.2.

#show configuration version 15.2 no service pad service timestamps debug datetime msec service timestamps log datetime msec no service password-encryption hostname myswitch boot-start-marker boot-end-marker enable password Cisco username admin privilege 15 secret 5 \$1\$mUVx\$5lNk8ibYzrj4fyRtVPhb91 aaa new-model aaa group server radius radiusgroup server name radiusserver aaa authentication login default local aaa authentication enable default enable aaa authentication dot1x default group radiusgroup aaa authorization network default group radiusgroup aaa authorization auth-proxy default group radiusgroup aaa accounting send stop-record authentication failure aaa accounting update newinfo aaa accounting identity default start-stop broadcast group radiusgroup aaa accounting network default start-stop group radiusgroup aaa server radius dynamic-author client 10.209.126.152 server-key 12345 port 3799 auth-type all ignore session-key ignore server-key aaa session-id common clock timezone IST 5 30 switch 1 provision ws-c2960x-24pd-l ip dhcp snooping ip domain-name pps.local crypto pki trustpoint TP-self-signed-3051400704

enrollment selfsigned subject-name cn=IOS-Self-Signed-Certificate-3051400704 revocation-check none rsakeypair TP-self-signed-3051400704 crypto pki certificate chain TP-self-signed-3051400704 certificate self-signed 01 nvram:IOS-Self-Sig#1.cer dot1x system-auth-control dot1x test timeout 30 service-template webauth-global-inactive inactivity-timer 3600 service-template DEFAULT\_LINKSEC\_POLICY\_MUST\_SECURE service-template DEFAULT\_LINKSEC\_POLICY\_SHOULD\_SECURE service-template DEFAULT\_CRITICAL\_VOICE\_TEMPLATE voice vlan spanning-tree mode pvst spanning-tree extend system-id vlan internal allocation policy ascending class-map type control subscriber match-all AAA\_SVR\_DOWN\_AUTHD\_HOST match result-type aaa-timeout match authorization-status authorized class-map type control subscriber match-all AAA\_SVR\_DOWN\_UNAUTHD\_HOST match result-type aaa-timeout match authorization-status unauthorized class-map type control subscriber match-all DOT1X match method dot1x class-map type control subscriber match-all DOT1X\_FAILED match method dot1x match result-type method dot1x authoritative class-map type control subscriber match-all DOT1X\_MEDIUM\_PRIO match authorizing-method-priority gt 20 class-map type control subscriber match-all DOT1X\_NO\_RESP match method dot1x match result-type method dot1x agent-not-found class-map type control subscriber match-all DOT1X\_TIMEOUT match method dot1x match result-type method dot1x method-timeout class-map type control subscriber match-all MAB match method mab

class-map type control subscriber match-all MAB\_FAILED match method mab match result-type method mab authoritative policy-map type control subscriber POLICY\_Gi1/0/2 event session-started match-all 10 class always do-until-failure 10 authenticate using dot1x priority 10 event authentication-failure match-first 5 class DOT1X\_FAILED do-until-failure 10 terminate dot1x 20 authenticate using mab priority 20 10 class DOT1X\_NO\_RESP do-until-failure 10 terminate dot1x 20 authenticate using mab priority 20 20 class MAB\_FAILED do-until-failure 10 terminate mab 20 authentication-restart 60 40 class always do-until-failure 10 terminate dot1x 20 terminate mab 30 authentication-restart 60 event agent-found match-all 10 class always do-until-failure 10 terminate mab 20 authenticate using dot1x priority 10 event authentication-success match-all 10 class always do-until-failure 10 activate service-template DEFAULT\_LINKSEC\_POLICY\_SHOULD\_SECURE policy-map type control subscriber POLICY\_Gi1/0/3 event session-started match-all 10 class always do-until-failure 10 authenticate using dot1x priority 10 event authentication-failure match-first 5 class DOT1X\_FAILED do-until-failure 10 terminate dot1x 20 authenticate using mab priority 20 10 class DOT1X\_NO\_RESP do-until-failure 10 terminate dot1x

 20 authenticate using mab priority 20 20 class MAB\_FAILED do-until-failure 10 terminate mab 20 authentication-restart 60 40 class always do-until-failure 10 terminate dot1x 20 terminate mab 30 authentication-restart 60 event agent-found match-all 10 class always do-until-failure 10 terminate mab 20 authenticate using dot1x priority 10 event authentication-success match-all 10 class always do-until-failure 10 activate service-template DEFAULT\_LINKSEC\_POLICY\_SHOULD\_SECURE interface FastEthernet0 no ip address interface GigabitEthernet1/0/1 interface GigabitEthernet1/0/2 description ################GUEST\_ACCESS############## switchport mode access switchport port-security authentication periodic access-session host-mode single-host access-session port-control auto mab dot1x pae authenticator dot1x timeout tx-period 10 service-policy type control subscriber POLICY\_Gi1/0/2 interface GigabitEthernet1/0/3 description #############802.1x############ switchport mode access switchport port-security authentication periodic authentication timer reauthenticate 43200 access-session host-mode single-host access-session port-control auto mab

dot1x pae authenticator

dot1x timeout tx-period 10

service-policy type control subscriber POLICY\_Gi1/0/3

interface GigabitEthernet1/0/4

switchport access vlan 60

switchport mode access

authentication periodic

authentication timer reauthenticate server

access-session port-control auto

dot1x pae authenticator

spanning-tree portfast

interface GigabitEthernet1/0/5

interface Vlan1

ip address 10.209.216.96 255.255.255.0

ip default-gateway 10.209.126.254

ip http server

ip http secure-server

ip access-list extended PERMIT-ALL

permit ip any any

ip access-list extended RESTRICT-ALL

deny udp any any eq domain

deny ip any host 10.209.126.152

permit ip any any

ip radius source-interface Vlan1

! snmp-server community public RO

snmp-server community private RW

!

radius-server attribute 6 on-for-login-auth

radius-server attribute 8 include-in-access-req

radius-server attribute 25 access-request include

radius-server dead-criteria time 30 tries 3

!

radius server radiusserver

address ipv4 10.209.226.152 auth-port 1812 acct-port 1813

key 12345

no vstack

line con 0

line vty 0 4 transport input ssh line vty 5 15 transport input ssh end